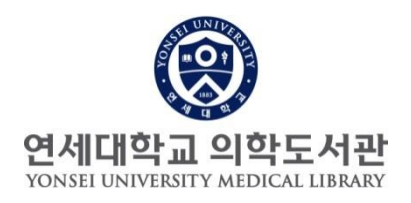

#### - 연구성과 관리 개선 서비스 -

## 본인의 모든 논문(YUHSpace)을 ORCID로 자동 연계하는 방법

1단계 : YUHSpace 연구자 페이지 논문 확인

#### 1-1. 연세대학교 의학도서관 YUHSpace 접속

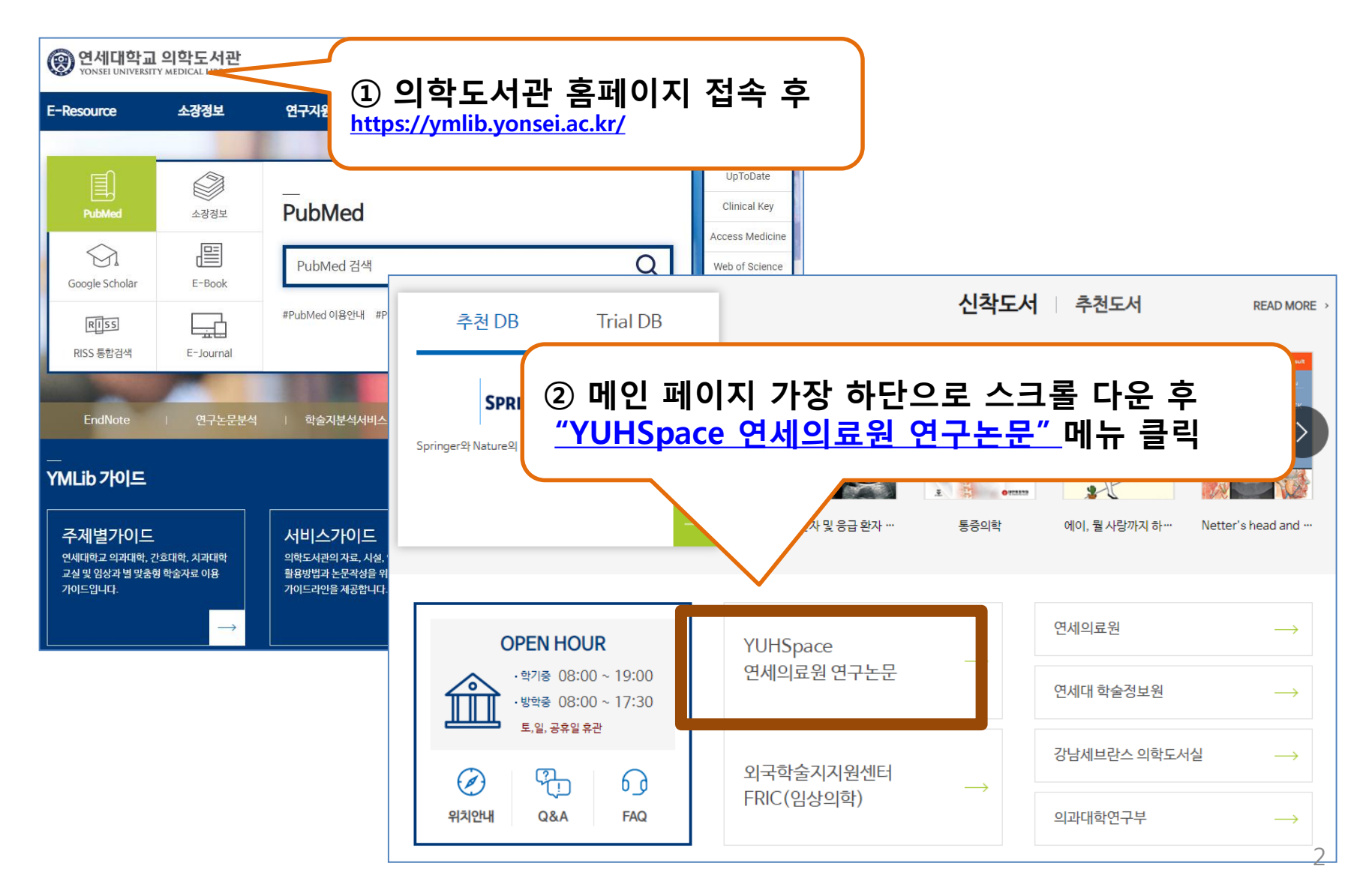

#### 1-2. YUHSpace 접속하여 본인 검색

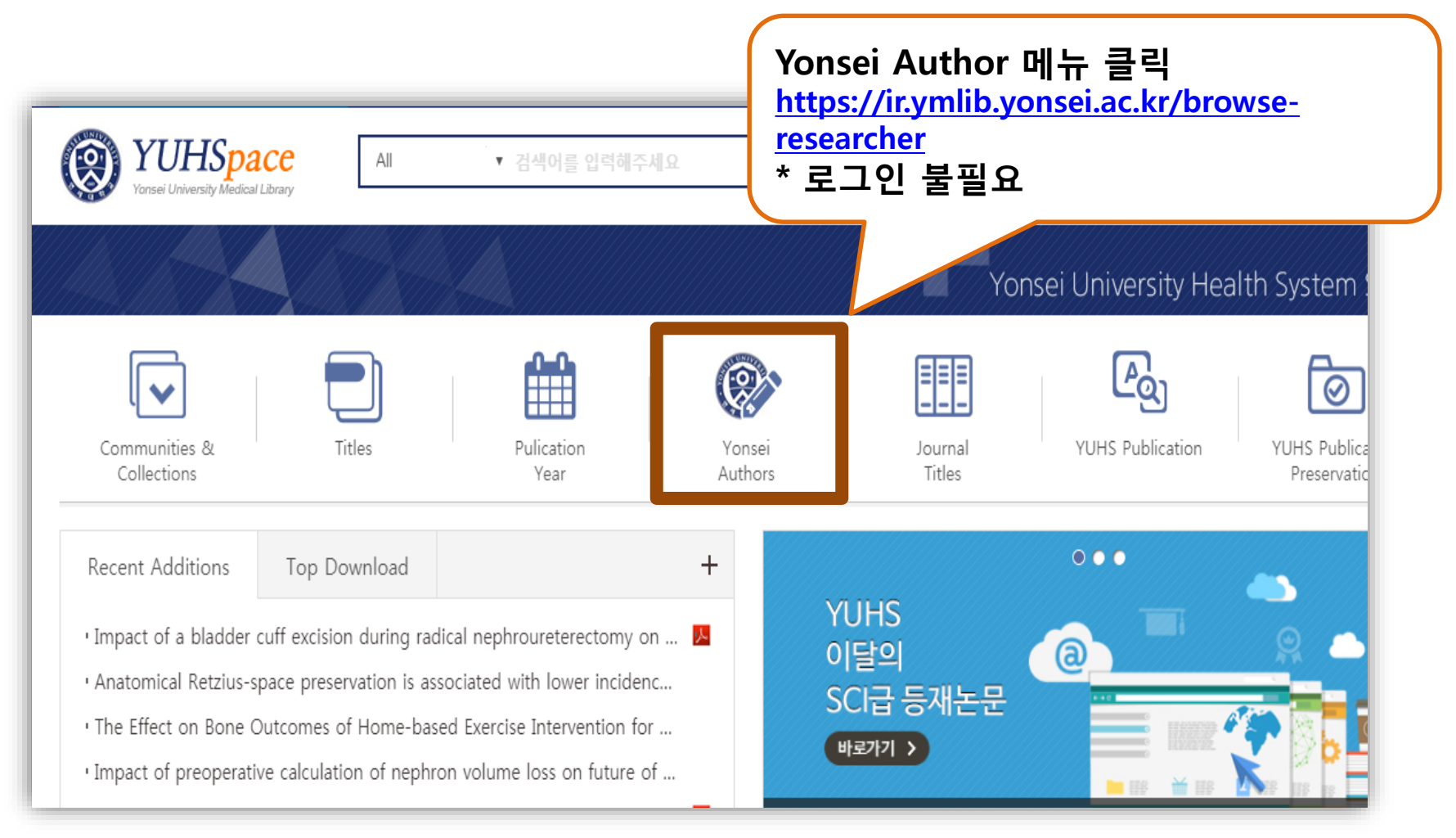

연구성과 관리, 개선 서비스 1단계 과정

### 1-3. 연구자 이름으로 검색

#### **O** Browse by Yonsei Authors

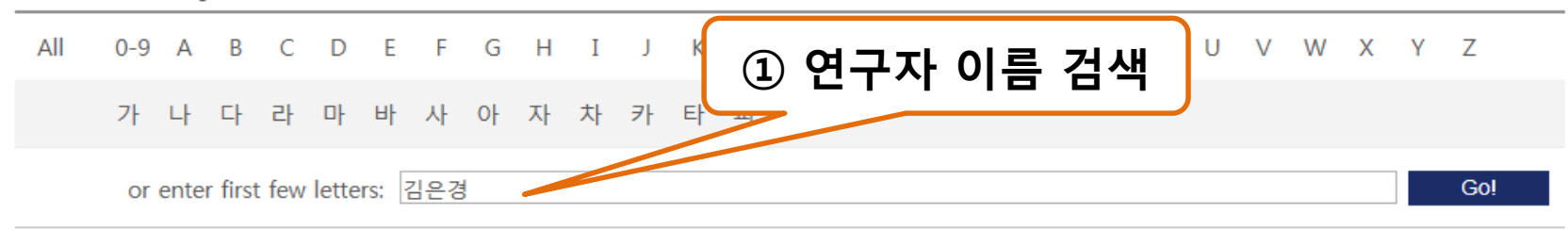

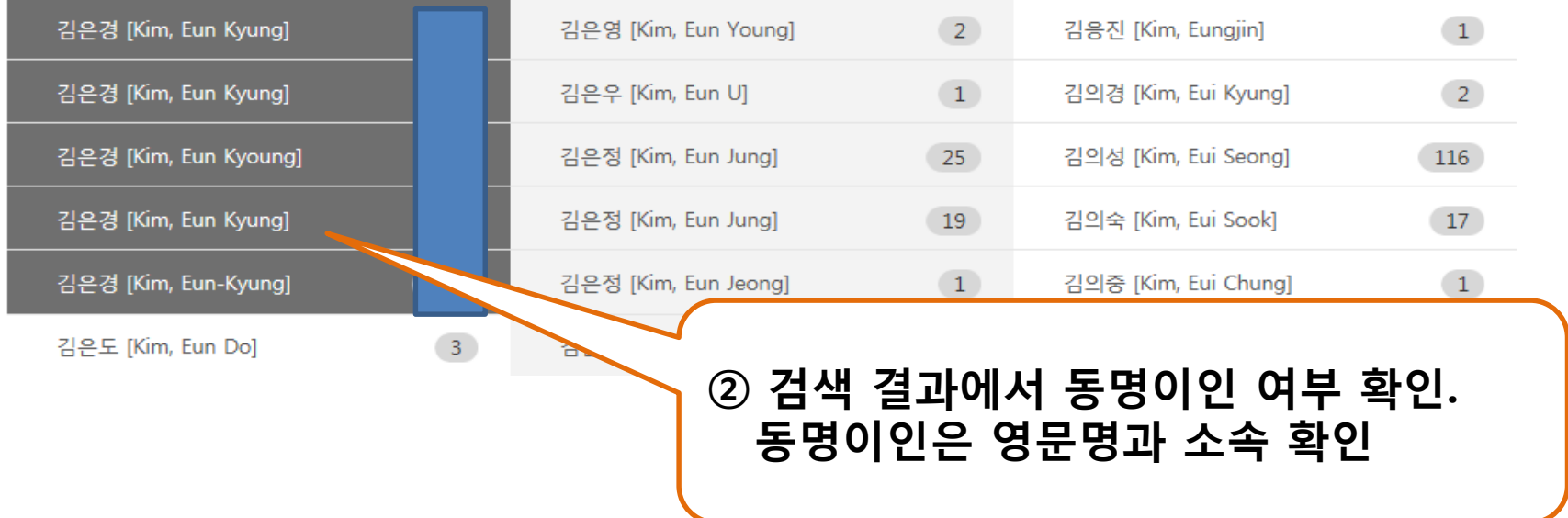

연구성과 관리, 개선 서비스 1단계 과정 4

연구성과 관리, 개선 서비스 1단계 과정

#### 1-4. 연구자 이름 검색 후 본인 논문 확인

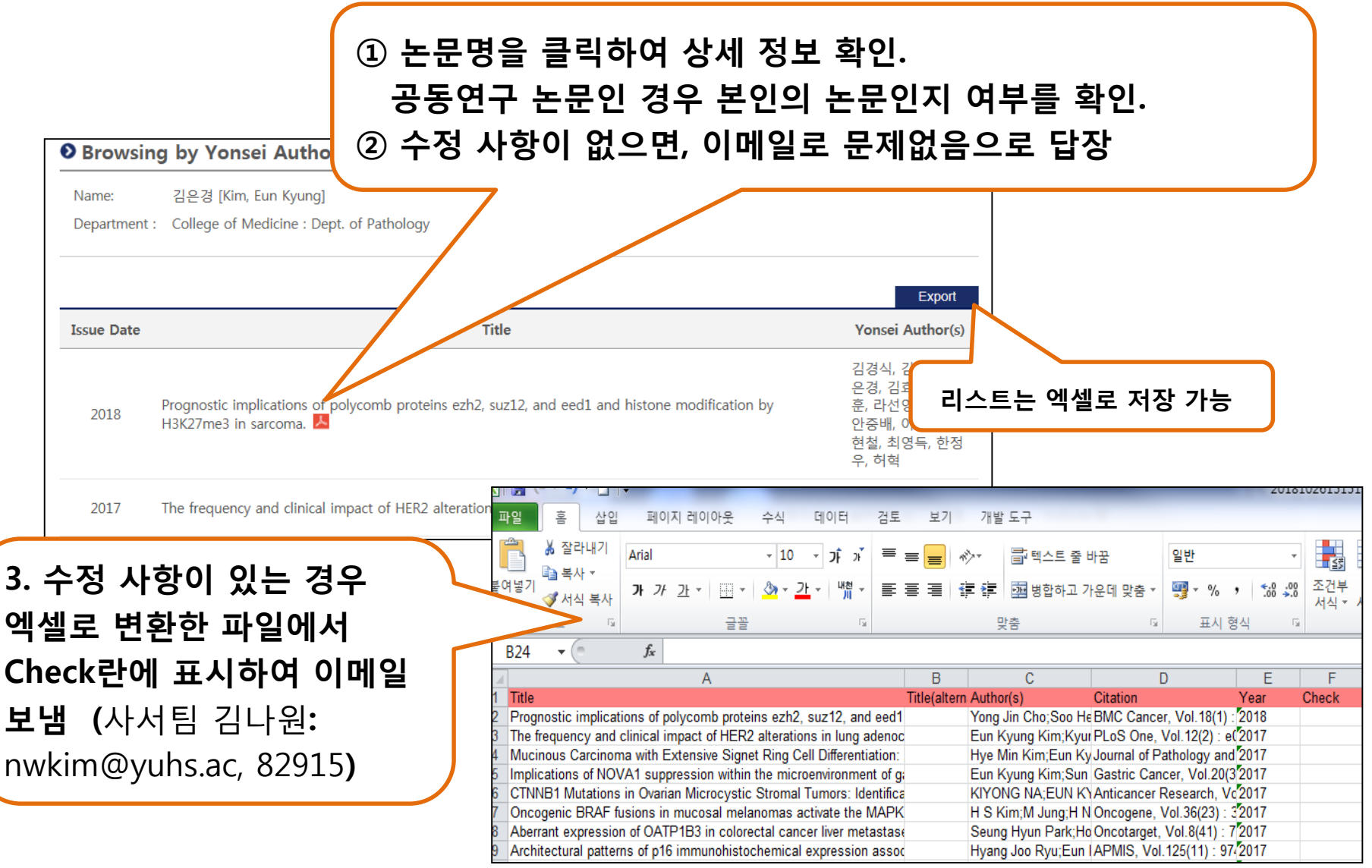

연구성과 관리, 개선 서비스 1단계 과정 5

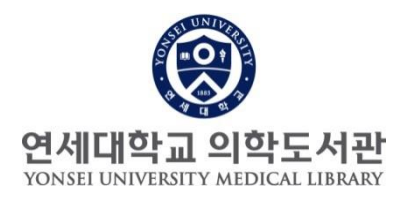

# 감사합니다.

#### 문의 : 원내: 82915 /nwkim@yuhs.ac

연구성과 관리, 개선 서비스 3단계 과정 6